## *MS-EXCEL (XX):* **Makroaufzeichnung**

Wenn Sie in MS-EXCEL eine Aufgabe wiederholt durchführen möchten, können Sie diese Aufgabe automatisieren, indem Sie ein Makro verwenden. Ein Makro besteht aus einer Reihe von Befehlen und Anweisungen, die zu einem einzigen Befehl gruppiert werden, so dass eine Aufgabe automatisch ausgeführt wird. Anstatt eine Reihe zeitaufwendiger wiederholter Aktionen in MS-EXCEL manuell durchzuführen, können Sie ein einziges Makro, sozusagen einen benutzerdefinierten Befehl, erstellen und ausführen, der die gewünschte Aufgabe durchführt.

MS-EXCEL bietet zwei Möglichkeiten für die Erstellung von Makros: die Makroaufzeichnung und Visual Basic Editor. Die Makroaufzeichnung hilft Ihnen am Anfang bei der Erstellung von Makros. Excel zeichnet ein Makro als eine Reihe von Befehlen in der Programmiersprache Visual Basic for Application (VBA) auf.

## **Vorgehensweise:**

- 1. Überlegen Sie sich zunächst, was Ihr Makro leisten soll.
- 2. Klicken Sie in der Menüleiste Extras Makros Aufzeichnen: folgende Maske erscheint:

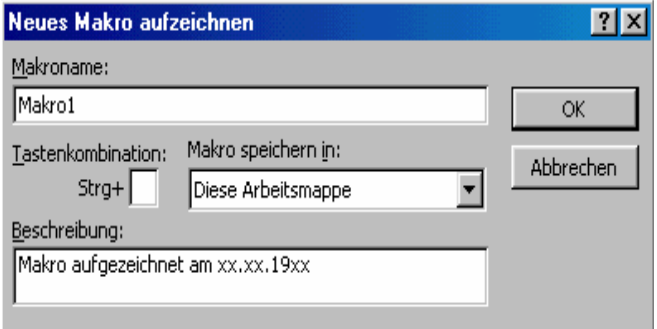

- 3. Geben Sie einen Makronamen ein, der zu Ihrer Makroidee passt und betätigen Sie die OK-Schaltfläche.
- 4. Nun können Sie MS-EXCEL alle Aktionen vormachen, die durch das Makro automatisiert werden sollen (z. B. Wechsel zu einem anderen Tabellenblatt etc.).
- 5. Ist dies geschehen beenden Sie die Makroaufzeichnung. Nun können Sie im Folgenden das Makro benutzen.
- 6. Soll das Makro einer eigenen Schaltfläche zugeordnet werden (bei deren Betätigung das Makro ausgeführt wird), muss zunächst die Symbolleiste "Formular" (über Ansicht – Symbolleiste zu aktivieren) vorhanden sein.
- 7. Klicken Sie nun auf das Schaltflächensymbol und führen Sie die Maus auf die Stelle, an der die zu erstellende Schaltfläche erscheinen soll.
- 8. Wollen Sie diese Schaltfläche später ändern, muss der Pfeil in der Symbolleiste "Formular" aktiviert sein. Durch ein Klick kann die Schaltfläche vergrößert werden, durch ein Doppelklick kann der Name geändert werden und durch Betätigen der rechten Maustaste können weitere Aktionen mit der Schaltfläche durchgeführt werden.

## **Aufgaben:**

- a) Erstellen Sie ein neues Tabellenblatt, das vor dem Tabellenblatt Rechnung liegt, und benennen Sie dieses Tabellenblatt "Eingabe". Speichern Sie die Datei unter dem Namen "cw fakt3.xls"
- b) Ermöglichen Sie es dem Anwender, in diesem Tabellenblatt Kundennummer, Artikelnummer (maximal 18 verschiedene Artikel) und Menge einzugeben. Zur Kontrolle sollen Kundenname, Artikel und Artikelspezifikation (SVERWEIS) erscheinen.
- c) Ändern Sie das Tabellenblatt "Rechnung" derart ab, dass die dortigen Zellen sich nur noch auf die Eingabemaske beziehen. Achten Sie darauf, dass Sie die "Leerfunktion" (WENN) ausnutzen.
- d) Erstellen Sie die Makros "Rechnung" (von der Eingabe zur Rechnung), "Artikel" (von der Eingabe zur Artikelstammdatentabelle), "Kundenpflege" (von der Eingabe zur Kundenstammdatentabelle), "zurück" (also zurück zur Eingabemaske, wird platziert in dem Artikel- und Kundentabellenblatt) und "Neue Eingabe" (alle Eingabedaten werden durch ein aufgezeichnetes Makro gelöscht!).